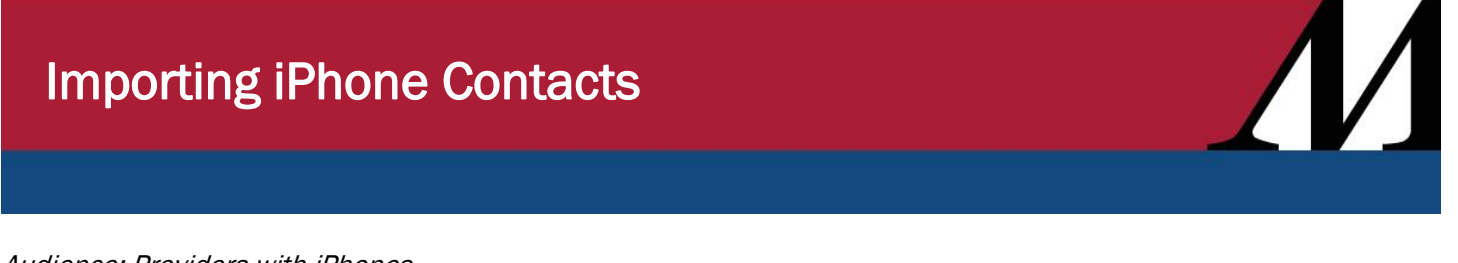

#### Audience: Providers with iPhones

### Import iPhone Contacts – iCloud Method

- 1. Log in to a desktop computer and open Outlook. Note: This process is much easier to do on a desktop computer.
- 2. Find and open the email with the new contacts.

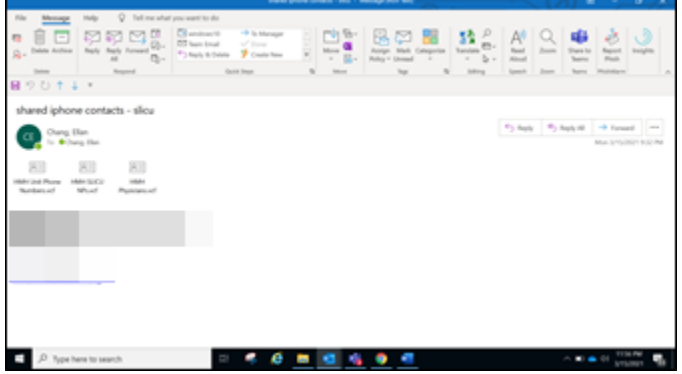

- 3. Save each of the files to your PC.
	- You can save these files with contact group names you prefer, such as: o HMH SLICU NPs

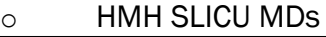

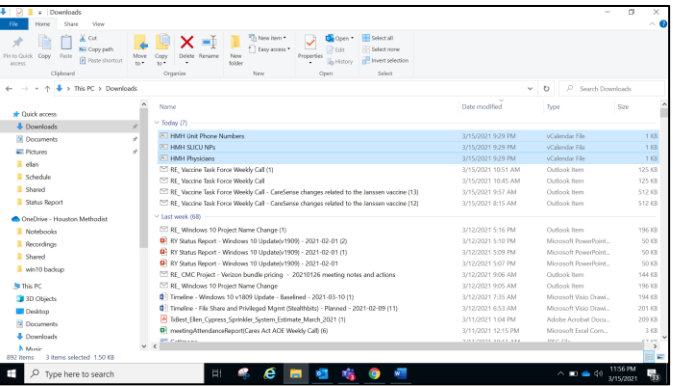

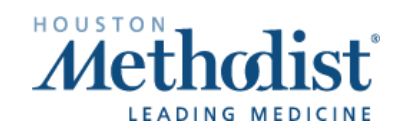

# Importing iPhone Contacts

- 4. On your desktop computer, open your Google Chrome or Microsoft Edge browser (Internet Explorer is not supported).
- 5. Go to icloud.com.

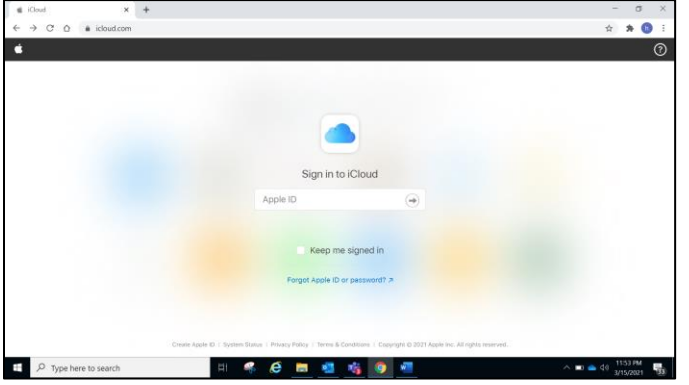

- 6. On your desktop, sign into iCloud using the Apple ID/account for your new iPhone.
- 7. Click the Contacts tile.

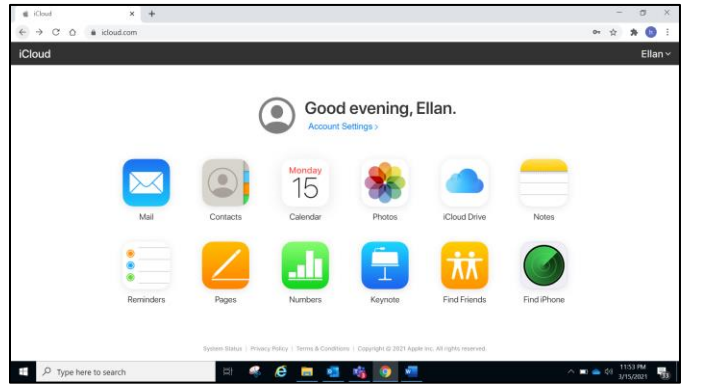

- 8. Click the Gears icon (bottom-left corner).
- 9. Select Import vCard.

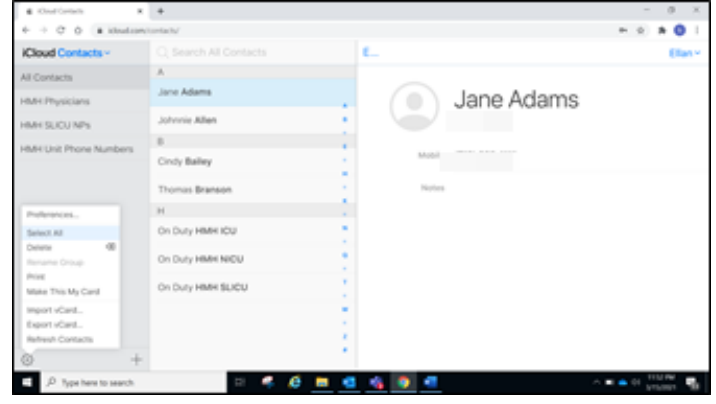

Importing iPhone Contacts Created: 04/20/2021 2

#### 10.Go to the folder where you saved the files. 11. Click on the first file to import, or you can copy (ctrl+c) if the file name is handy.

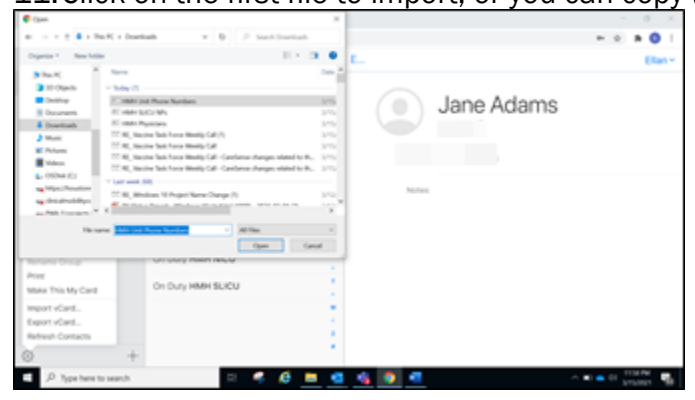

12. Click the Open button. The contacts will be added.

13.You have the option to create contact groups. To do this:

- $\bullet$  Click the  $+$  sign (bottom left).
- Choose New Group.
- Type in the Group Name or paste it (ctrl+v).
- Click All Contacts above.
- Drag Contacts to that group.
- 14.Repeat steps 7-12 for each file to you want to import.

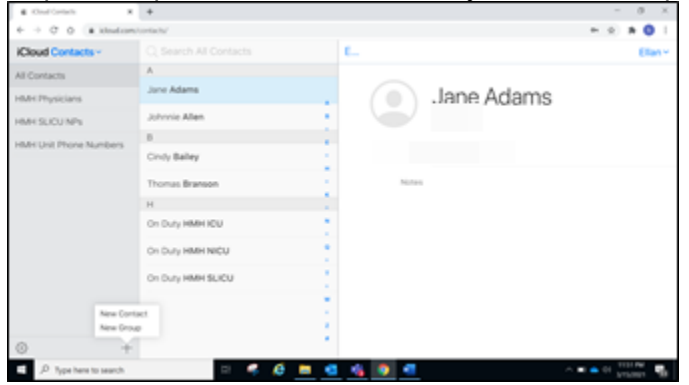

- 15.After 30 seconds, confirm contacts on your iPhone.
- 16. Note: It's important that you don't leave this contact information on your desktop. Be sure to use File Explorer to delete the files you saved to the PC.

# $\sqrt{2}$ Importing iPhone Contacts

## Import iPhone Contacts – iPhone Method

- 1. Sign in and open Email on your new iPhone.
	- Desktop is better for creating groups.
	- iPhone is fine if using All Contacts.
- 2. Find and open the email with the new contacts.
	- Either configure native iPhone email or get Outlook from Company Portal.
- 3. Double-click on one of the attached export files.

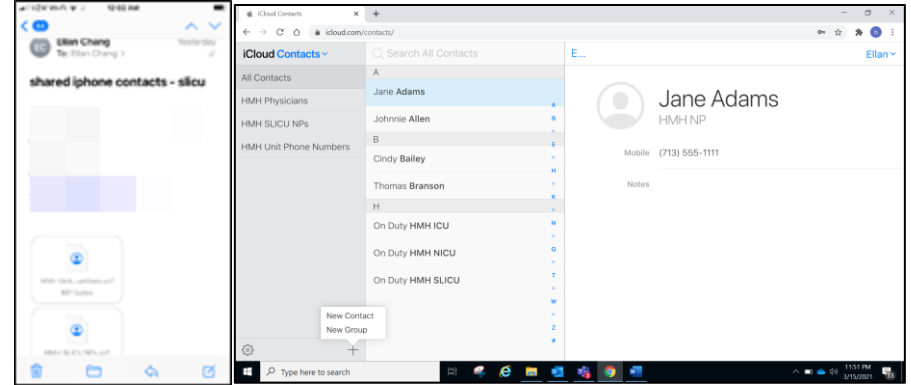

• You can Add All Contacts with one click, or you can add them individually. They'll all be added to All Contacts.

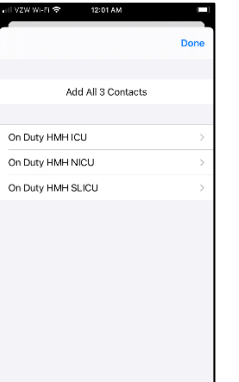

4. Go to Contacts and confirm your new contacts are there.